MULTIFUNCTION UNIVERSAL CONTROLLER OF RESISTIVE TYPE TOUCHSCREEN

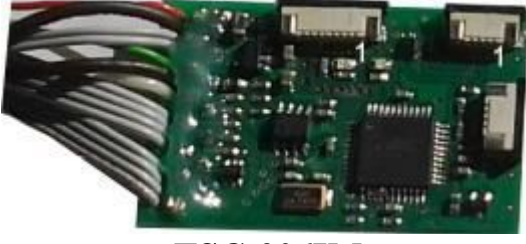

**TSC-206IM**

**Functional purpose**: this device is intended for the «removal» of co-ordinates of pushed-in point of screen during the physical connecting to touch screen of regular monitor or touch panel set, transmissions of co-ordinates of pushed-in point to the peripheral, additionally set, navigation device; and to the management commutation of peripheral devices;

# ADVANTAGES

- $\Box$  Suitable for majority resistive type touch panels;
- $\Box$  Original touch screen connecting in parallel with regular circuits;
- $\Box$  Easy-to-use set touch panel operating (if original touch panel is absent);
- $\Box$  Semiautomatic touch panel lines X,Y detection ;
- $\Box$  NAVI type automatic selection(if both lines RX TX if NAVI connected) devices are: GVN53, LM7200, F1(Kenwood), Phantom (Kenwood), GVN54(mode Kenwood original);
- $\Box$  Transmissions of co-ordinates of pushed-in point to the peripheral, additionally set, navigation device.
- $\Box$  Control of external sources switcher(potential or pulsed);
- $\Box$  Infra red port (up to 64 control commands) for all sources (NAVI, DVD, TV) manage;
- $\Box$  9 virtual knobs(9 screen areas) managed by customer.
- Attention: IR receiver purchase separately.
	- $\Box$  Source switching by external knob pushing;
	- $\Box$  Tuning of controller without PC.
	- Comfortable parameters programming by service program SerPro and standard USB interface.
	- $\Box$  Low level of power consumption(15 mA);
	- □ All needed cables and connectors are PCB gathered;
	- $\Box$  Small dimensions 30х48х7мм.

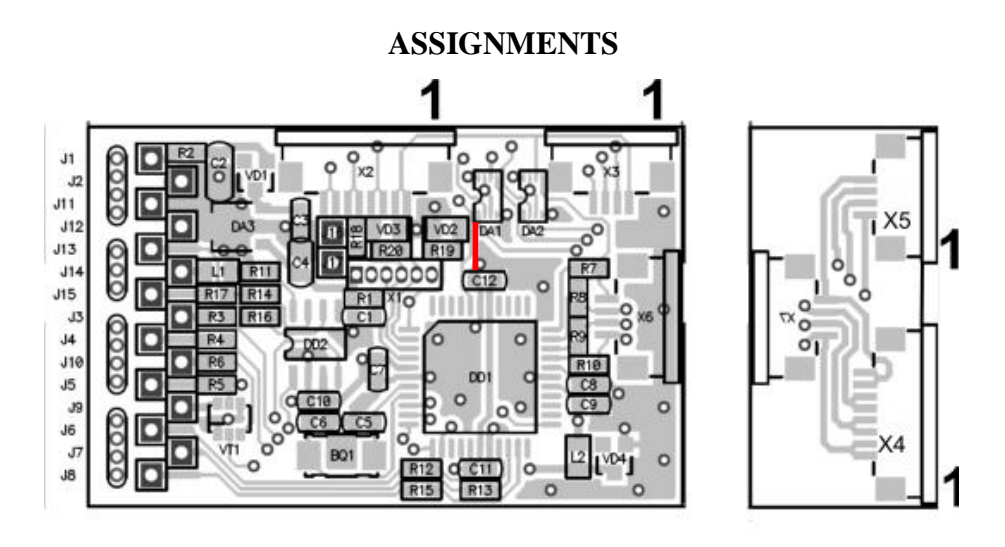

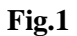

- 1. Х2, Х3 CONNECTORS(MAIN PCB upper).are output to original connector where original touch panel was connected to. Contacts are down. .There are two connectors because of 4 or 8 lines has panel's FPC cable. Pin-to-pin spacing is 1 mm.
- 2. X4, X5 connectors are mount in the extra PCB that connected to main board by 4 lines FPC through X6, X7 connectors. This is an extender only. If settled touch panel has 4-line FPC you can connect it just to main board by X6 connector. *Attention*: it is necessary to follow the rule: the first line of FPC of a regular touch screen got on the first pin of a regular

connector. Otherwise the regular controller will not function correctly. Attention: the first pin of connectors is marked by 1 (see figure).

3. Lines of harness and the corresponding contact places are marked as J1-J15. Functions description of J1-J15 you can see in the table:

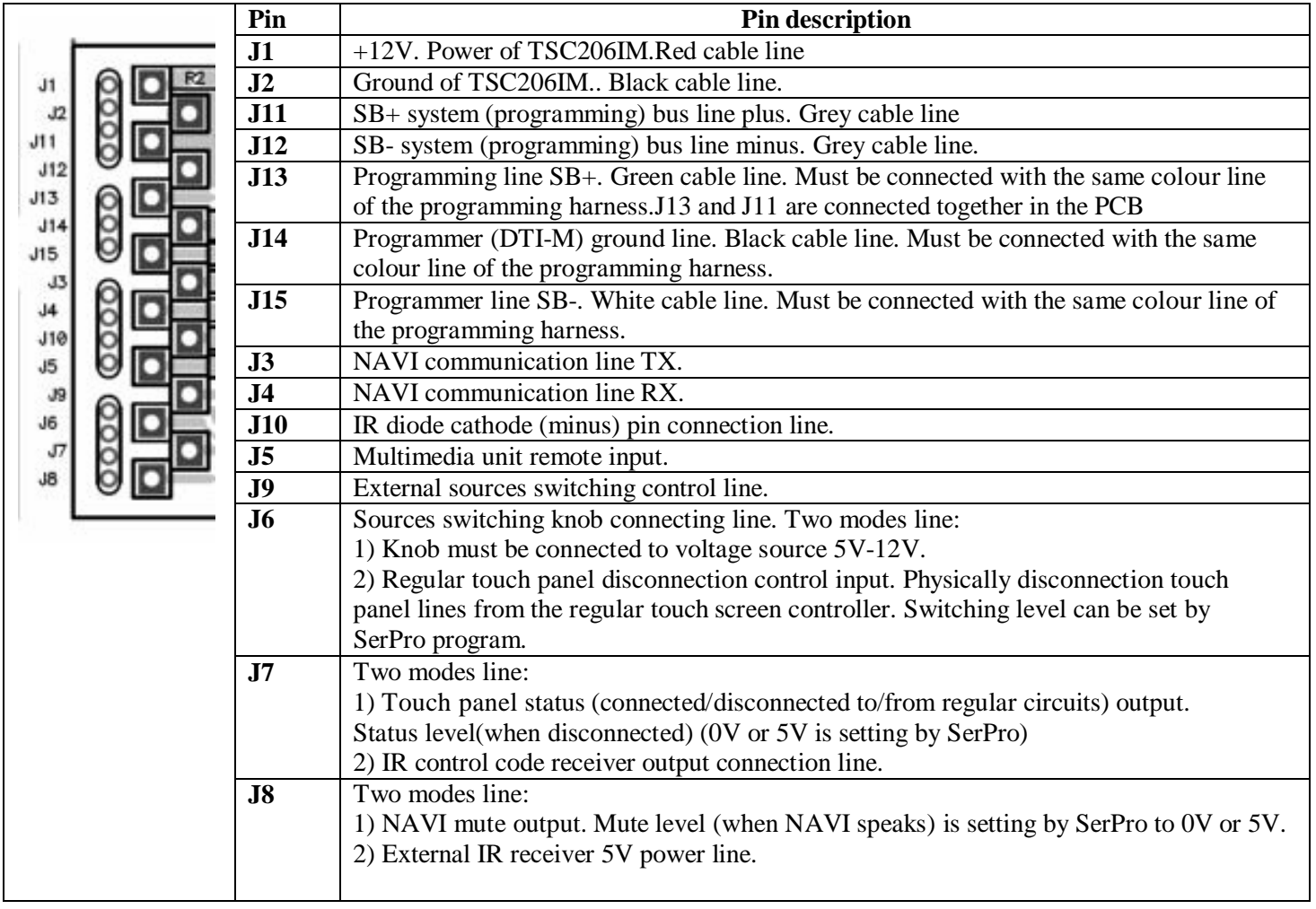

*Attention:* TSC206 has two groups of system bus lines. It did for comfort controller use. When one group connected to another controller from HarLad (TIM-201 as example), the second may connected to programmer DTI-M. **You may not do hot plug in and hot plug out**.

## **NAVI connection**

- 3.1. **J3 TX** line of the connected navigator.
- 3.2. **J4 RX** line of the connected navigator.

# **IR control lines**

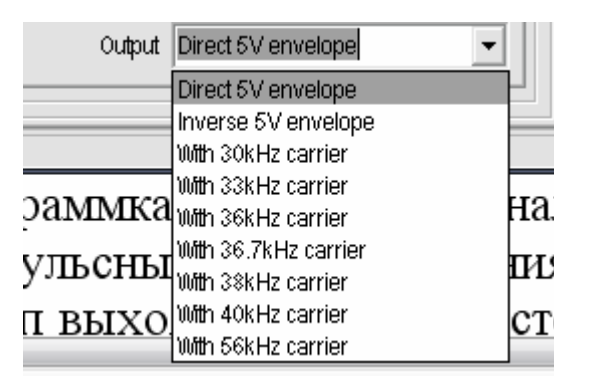

1. **J10** – **IR** control output line. Output stage is the same type as Open collector stage. You need connect cathode of the IR emitting diode (diode is included in the set. See pinning in

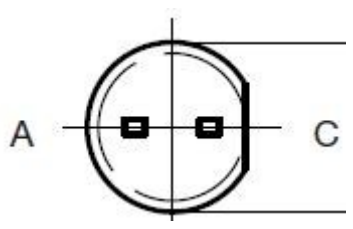

the fig).Maximum voltage you may supply to anode of the diode is 14 Volt. You need to use an external current limiting resistor to control maximum current value0,25A(for 12V power resistor minimum value must be 47 Ohm).You may mount resistor before or after the diode. To control by IR diode you

must set output mode with carrier. If you don't know it value, experiment. Usually this value is one from 36, 38, 40 KHz. But control may be good for every because of functional structure of the photo receiver. As the carrier will be the same as for remote control unit- receiving of control commands quality will be the best.

2. **J5** – output of low frequency control- envelope curve control output. Can be connected to remote input of multimedia unit. Standard type or inverse type is setting by SerPro. You must set one from two: direct or inverse (multimedia unit depend).

▼

*Attention:* you need to do choice which type of output must be: IR control or envelope through the SerPro.

# Output control 0V-intercept 5V-intercept

The pulse open collector output

Pulse inverted open collector

- Potencial inverted open collector

Potencial open collector

**Control and status lines** 1.1. **J7 –. Two modes line.** Touch panel status output. This line voltage indicates to witch circuits touch panel connected in a time regular or TSC206IM (intercepted). By SerPro you can set 0V or 5V will indicate interception. In the

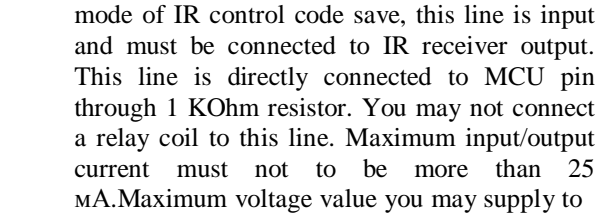

the pin is 5 Volt. Type of output signal is shown at the left by mnemonic, "-\_-"as matter as "pulse to GND" as example.

#### **Output sources switch control**

2. **J9**- control line. You have to be choice between switch modes we offer. Type of output stage of this pin is open collector. Output signal can be pulsed or leveled. Pulsed type can control such types interface as GVIF transcoder with serial sources switching. The potential type of output can control RGB type of switch. You may connect relay coil to this pin directly. But current must not to be more than 0.25Ampers Type of output signal is setting by SerPro. Output stage has two states: open or closed. When cloused- output is connected to GND, when open- output disconnected from GND similarly to relay works .

Attention: To control GVIF, you need set "The pulse open collector type" , "-\_-". To control of GVIF transcoder you need use its external knob control. Cut a knob and connect line with voltage of 3.3V to pin **J9**. Every pulse has such parameter as duration. Minimum pulse whidth to control of GVIF is 0.3 sec. You can set it in the window "Pulse width control switch". Its value may be from 0,001 up to 5 seconds with step of 0.001 sec.

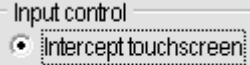

Switch mode

h control switch

ontrol

ttercept

 $\frac{1}{2}$  =  $\frac{1}{2}$  =  $\frac{1}{2}$  =  $\frac{1}{2}$ 

# 3. **J6.Input control. This is two modes line.**

3.1. Control of touch panel interception. If high voltage level 5-12 Volt will applied, interception done, i.e. touch panel physically disconnect from regular circuits and connect to TSC206IM.

Switching inputs 3.2. Sources switch button connection line. Knob must connect to high voltage 12V by another terminal.Every push to button will generate a pulse in the **J9** line (if set pulse mode) or change the state of output stage to opposite (if set potential mode), if open to closed and vice-versa. Input type set by SerPro.

4. **J8.** Two modes line.

.

4.1. In general, this is a mute output. If NAVI has no such output, we generate it ourselves. You need to set an active level of output voltage 0V or 5V. This line is directly connected to MCU pin through 220 Ohm resistor. You may not to connect relay coil directly to this pin.

4.2. 5V power output to supply power to external photo receiver. You need push knob with prompt "Apply 5 Volt to the IR receiver" .After the reset (OFF-ON power) mute mode will return.

**Indication**

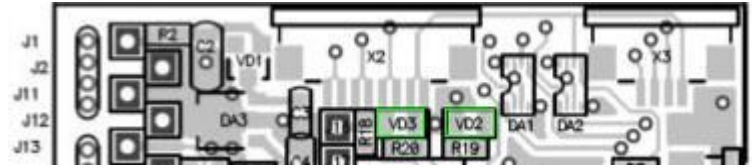

Two LEDs indicate current state or tuning phase(tuning without PC). «STATE»-VD2 (right) and «TOUCH»-VD3 (left), see figure above.

«TOUCH» is lighting when power on. When TSC206 IM catch touching, led is blinking in step with touch. LED «STATE" active only in the tuning mode or indicate error state (touch panel don't connect) by quick flashing.

### How to tune controller

You have two ways to work with TSC206IM: with and without computer:

# **TUNINGWITHOUT COMPUTER.**

#### *Attention: Before you begin tuning you need to do all needed connections reliably and correctly!!* Controller has presetting by default.They are:

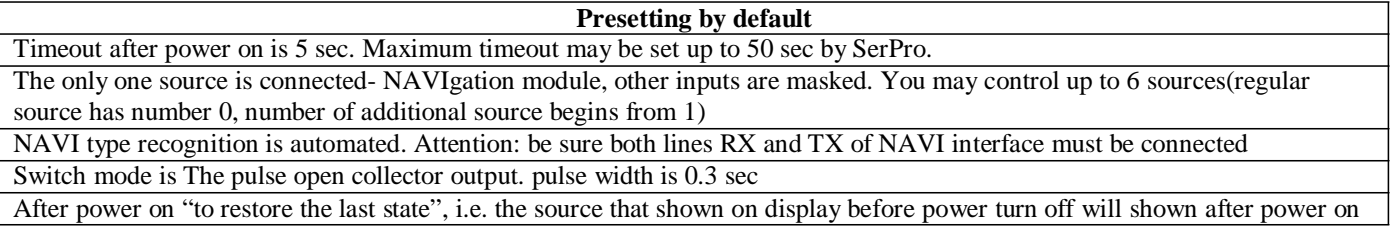

#### Supported NAVI types

- a. LM7200;
- b. GVN53
- c. Garmin GVN54, Kenwood KNA-G420 (controller set Kenwood Original)
- d. Phantom, F1 (NAVI interface set must be Kenwood ).
- **Attention:** we can add such type of NAVI as you need by your request.

*Important:* you must calibrate (tune) controller first

*Important:* You need to calibrate NAVI after controller tuned.

*Important:* The first signal after ACC applied at sources switcher output must be regular source. It has number 0.

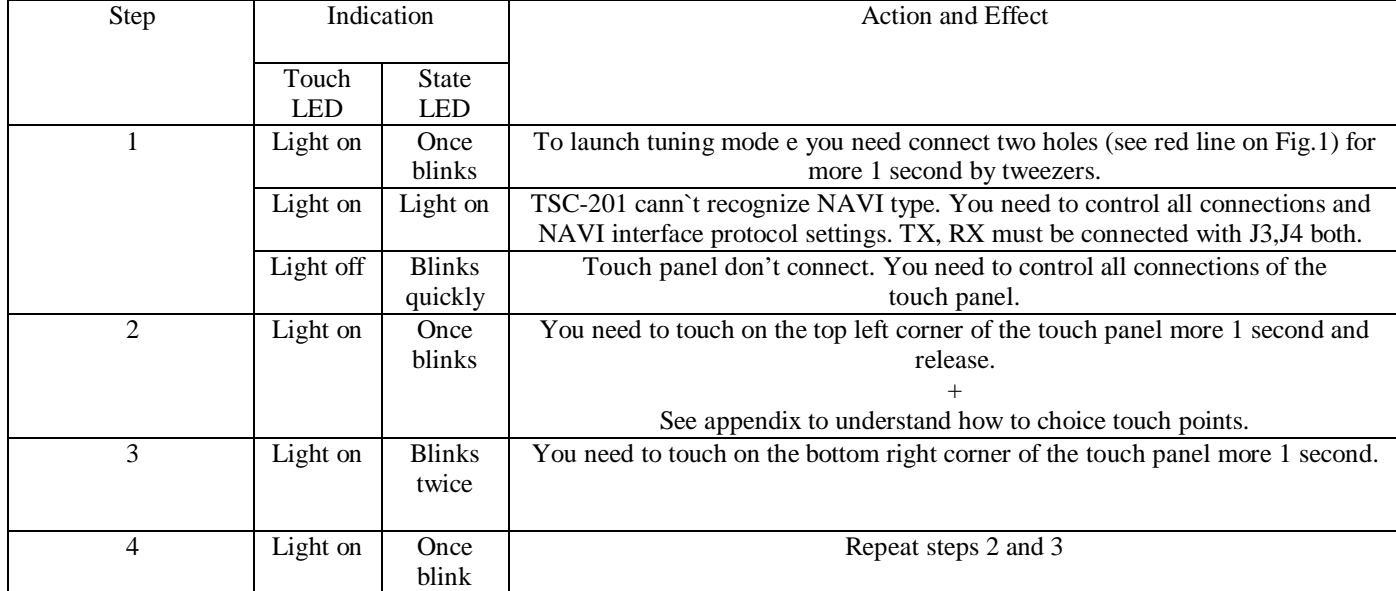

#### Calibration (tuning) of TSC206IM without PC

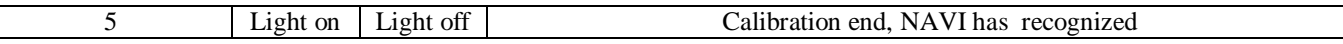

#### **How to work with service program SerPro**

You can't set parameters by PC directly. To do this you need use interface module. Its name is DTI-M. See photo below

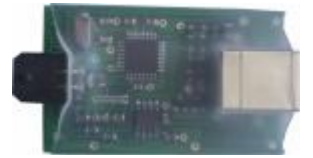

Except interface device you need adapter- wire harness. Adapter has

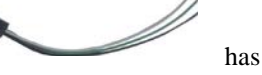

three wires: green, white, black insulation. You need to connect wires with the same color of insulation. After you connect adaptor and USB cable, may turn on power and launch service

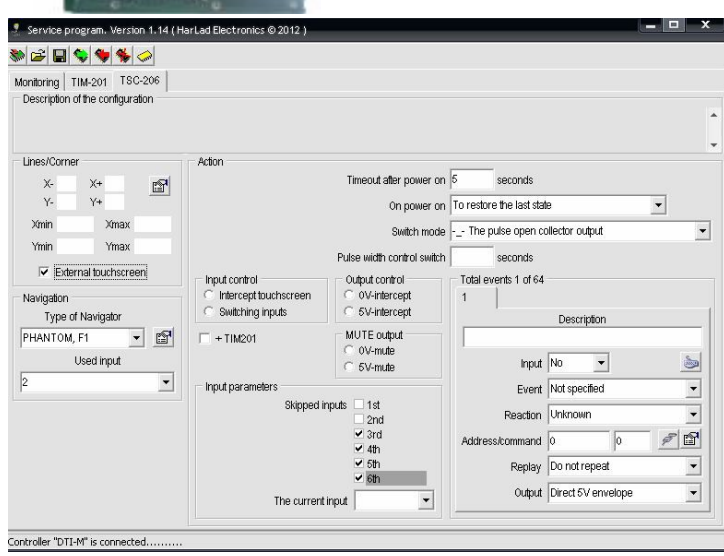

program.

In the left you can see a window of service program to control working parameters. All knobs have a pop up prompts when you run over by cursor.

If you want to change language, you need run cursor up to upper field (to the right-empty part) where knobs

arranged and push right mouse knob. Pop up menu will appear where you can change language (English and Russian only)

1. To reset configuration parameters to default value

you need push knob

2. Attention: after you will set or change any parameter, you need to write configuration to controller by knob with prompt "Write configuration to the device". Otherwise changes or settings of parameter will not active.

Calibrating of TSC206IM by SerPro.To launch

calibrating program you need push knob  $\left| \begin{array}{c} \hline \end{array} \right|$ . Then

follow the instructions.

Attention: If you will set toucpanel, you need mark it by left mouse knob in the window left from inscription "External touchscreen"(lines/corner window).

The same knob (at the right from Type Navigator window) pushing will launch the automatic finding NAVI program. Attention: number of input navigator connected to switcher must be set **surely** in the window Used input. For GVIF interface NAVI has number 1 (RGB input). Number 0 is regular source. RX and TX lines of NAVI interface must be connected both.

2.1. Window «on power on». You can choose which input must show after power on.

#### **How to control a multimedia device**

We got you a possibility to control a multimedia device set.

- 1. When you calibrate controller you determine 9 regions- virtual knobs(how to see Appendix).
- 2. Event window. Here you can assign to every virtual knob a control code. 9 codes for every from 6 sources.
- 3. All codes you can write to controllers flash memory. To do this you need next:
	- Connect appropriate lines of external photo receiver and controller.

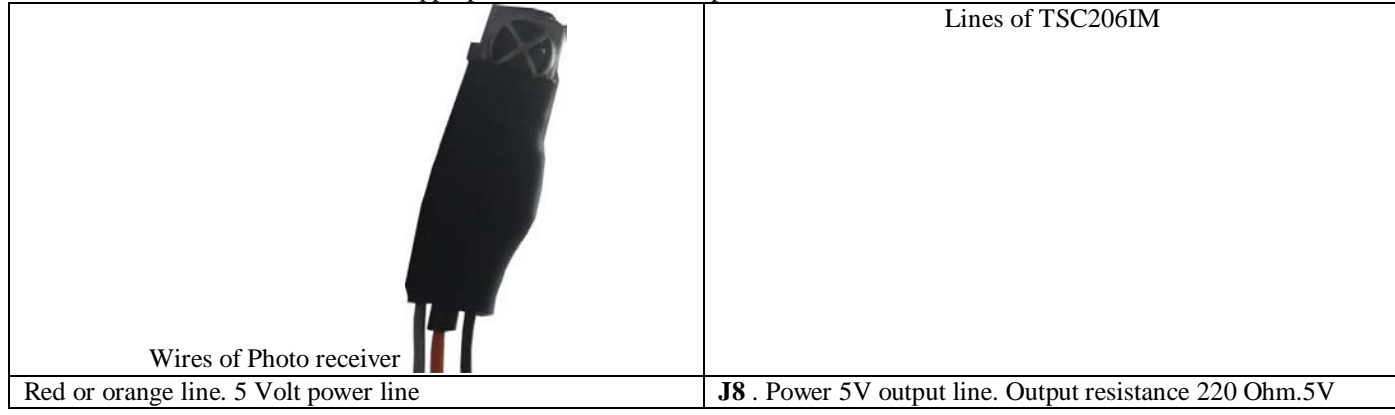

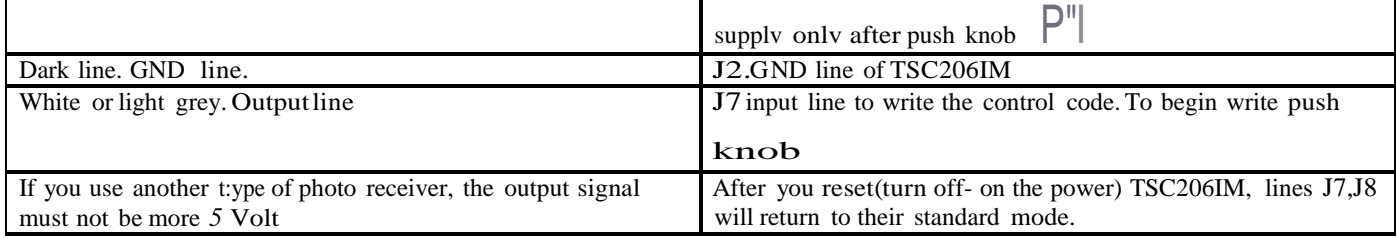

# **APPENDIX**

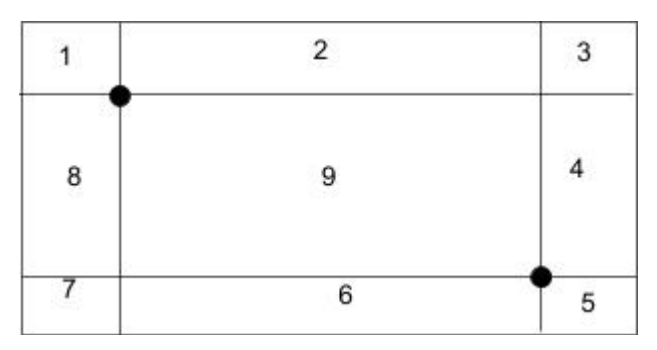

 $\overline{\phantom{a}}$ 

# **How to fix calibration points for touch.**

When you connect touch panel to controller you need to calibrate it in first. Controller "need" to probe touchpad. Two points you touch(black circles) will designate 9 regions actually virtual knobs as you can see in the fig left. So only **you determine** each from 9 knobs when controller calibrate. In the service program SerPro all regions show patently(left upper corner as example). In the table below you can see correspondence between region and name of knob You can assign for every knob(region) control code to control multimedia unit in the future, i.e. you touch any point of region to emit control command.

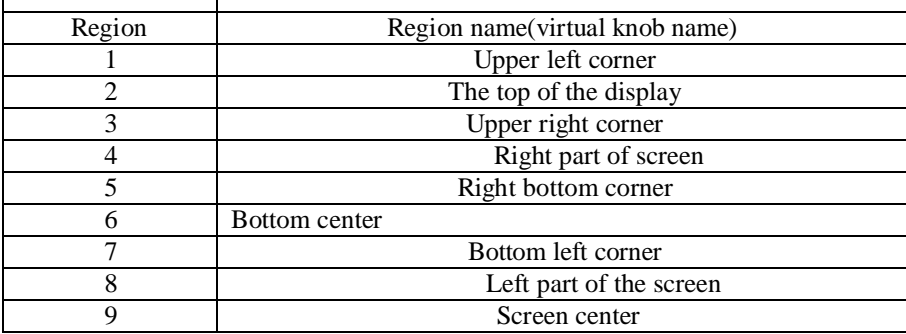

### Assignments in brief

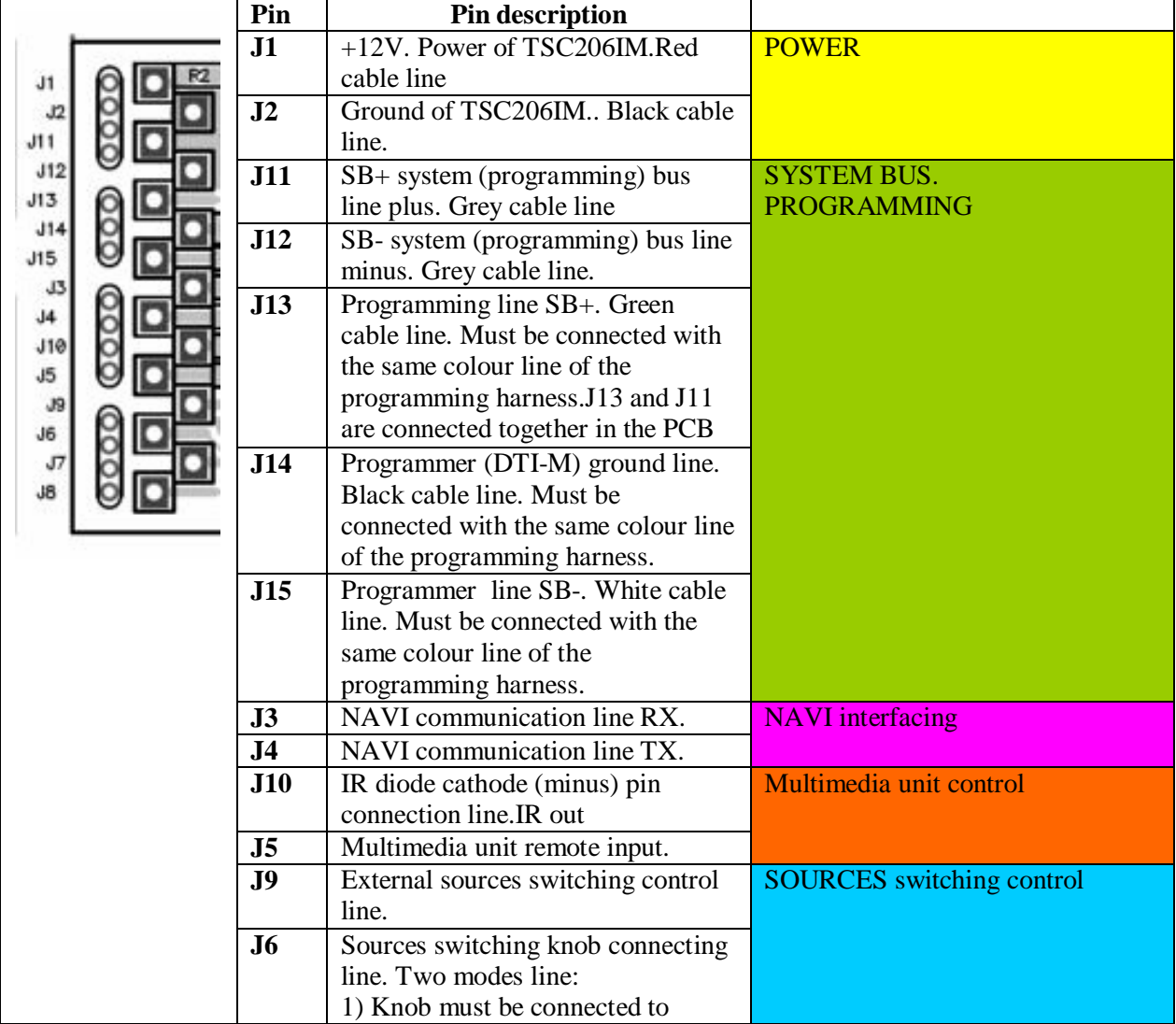

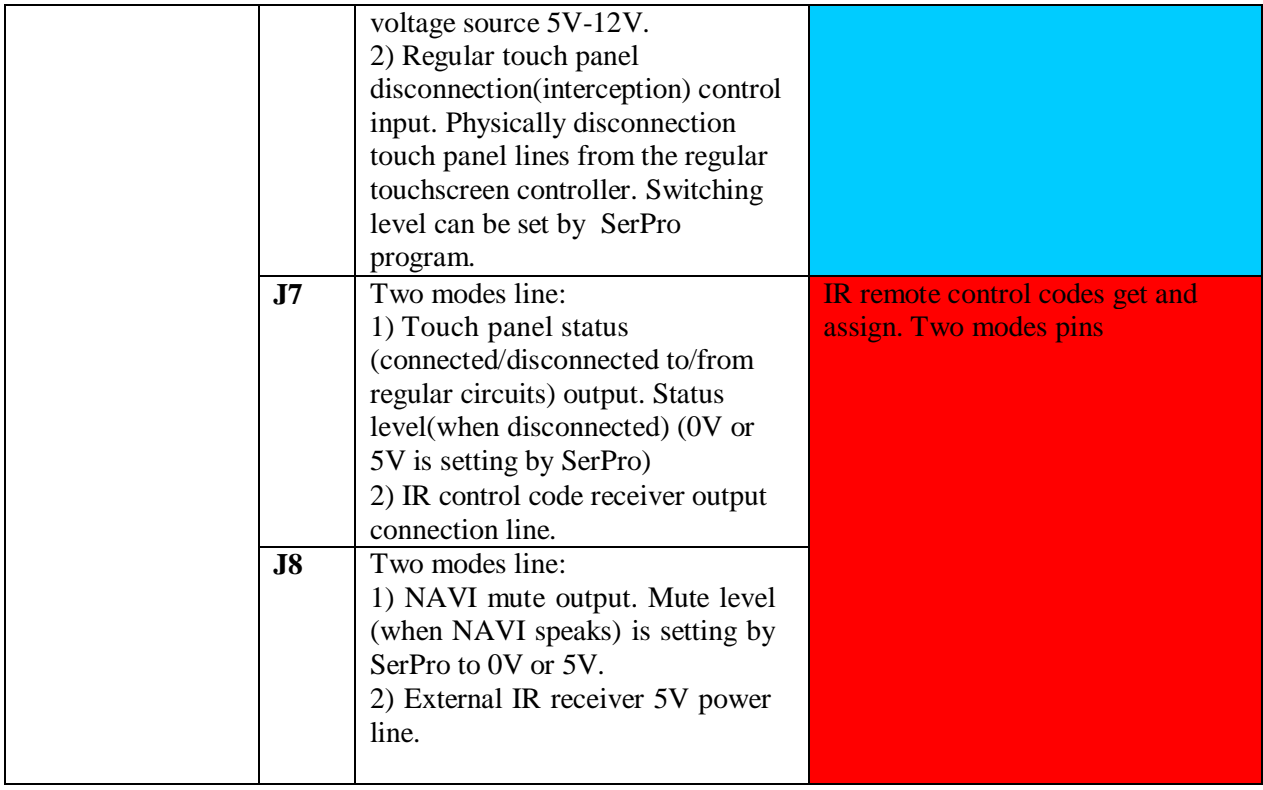